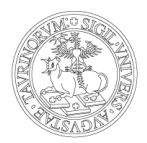

# **Guida estesa - Nuova Webex App**

*La nuova Webex App mette a disposizione una suite completa di collaborazione, che include riunioni, messaggistica e chiamata. Questa guida illustra le novità. I suggerimenti si concentrano sulle operazioni da eseguire con l'app desktop. E' possibile effettuare alcune operazioni allo stesso modo indipendentemente dall'app che si utilizza (anche web o mobile), ma per altre è necessario utilizzare l'app desktop.*

## **1. AGGIORNAMENTO DELL'APPLICAZIONE**

A partire dal 6 maggio 2022, al primo aggiornamento dell'applicazione Cisco Webex Meetings, questa verrà sostituita con la nuova Webex App.

L'aggiornamento può essere lanciato dalle impostazioni della app e seguendo la voce Verifica aggiornamenti.

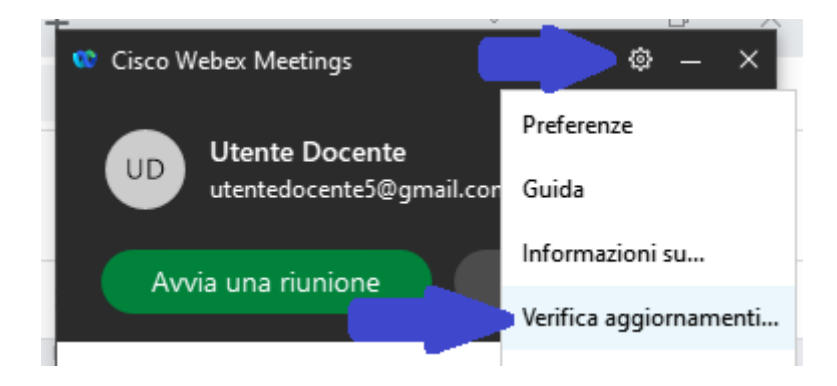

Oppure quando comparirà il tasto Aggiorna.

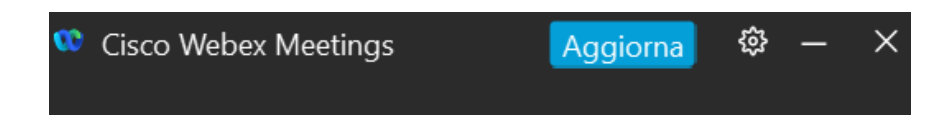

Dopo un certo periodo, la app verrà aggiornata automaticamente.

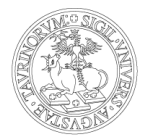

L'applicazione Webex Meeting, dopo l'aggiornamento, verrà sostituita con la nuova app

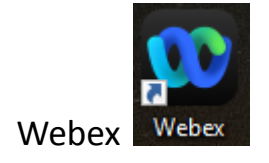

## **2. LE IMPOSTAZIONI**

Per impostare la propria immagine profilo cliccare sulla propria icona in alto a sinistra e poi seguire la voce Modifica profilo.

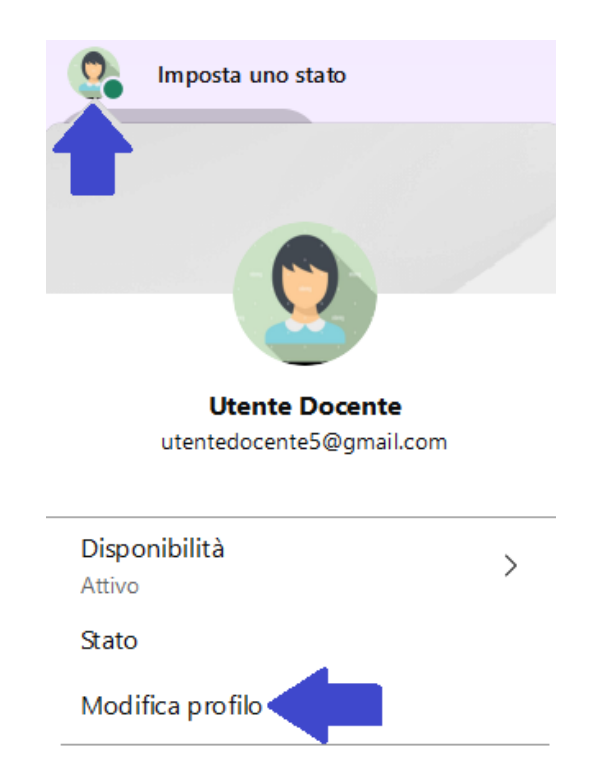

Cliccando su Cambia immagine sarà possibile scegliere una fotografia o un'immagine dal proprio pc. Una volta scelta l'immagine cliccare su Salva.

Nel menu Impostazioni è invece possibile configurare alcuni aspetti, tra cui come e quando ricevere le notifiche da parte dell'applicazione (tab Notifiche).

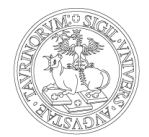

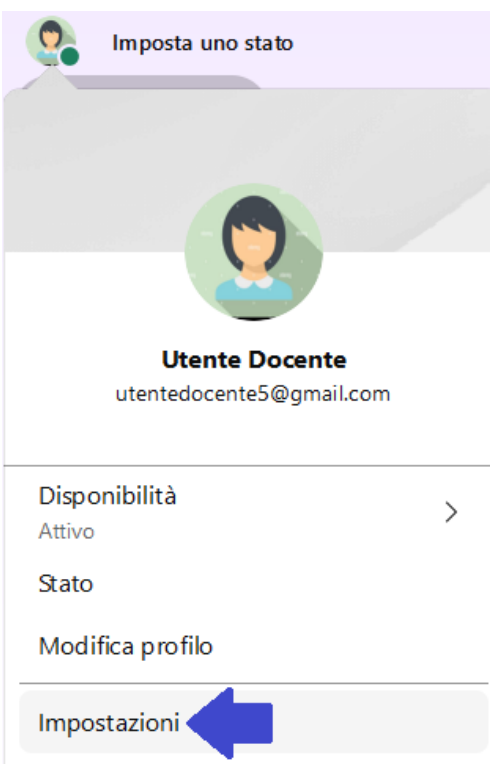

Ad esempio, è possibile impostarlo in modo da ricevere una notifica solo quando si è menzionati in qualsiasi conversazione o quando qualsiasi messaggio viene pubblicato negli spazi più importanti (segnalati come preferiti tramite la stellina).

L'app Webex consente di impostare le notifiche in due modi: per tutti gli spazi e per alcuni spazi.

Le impostazioni per tutti gli spazi vengono definite nelle impostazioni generali del profilo.

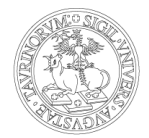

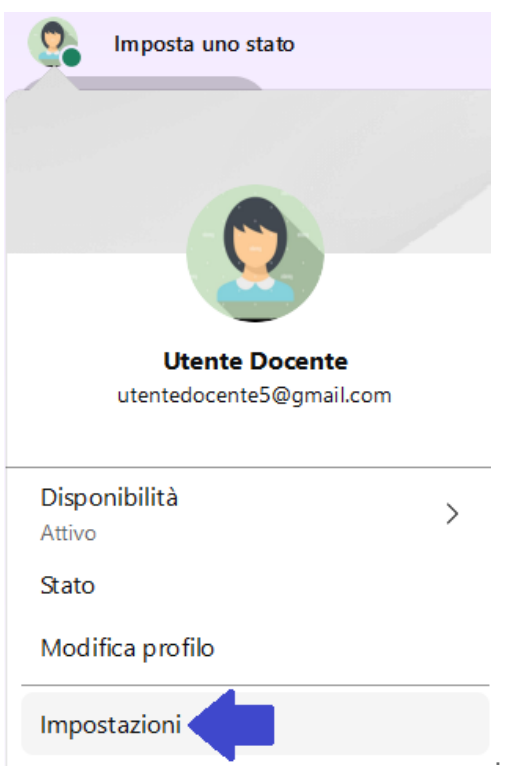

Le impostazioni per alcuni spazi definiti vengono invece gestite all'interno dello spazio stesso.

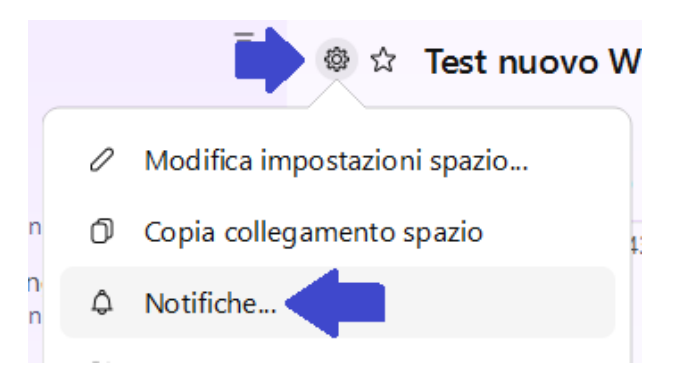

Di seguito esempi per spiegare come configurare le notifiche in base al risultato desiderato.

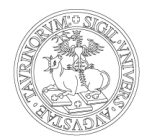

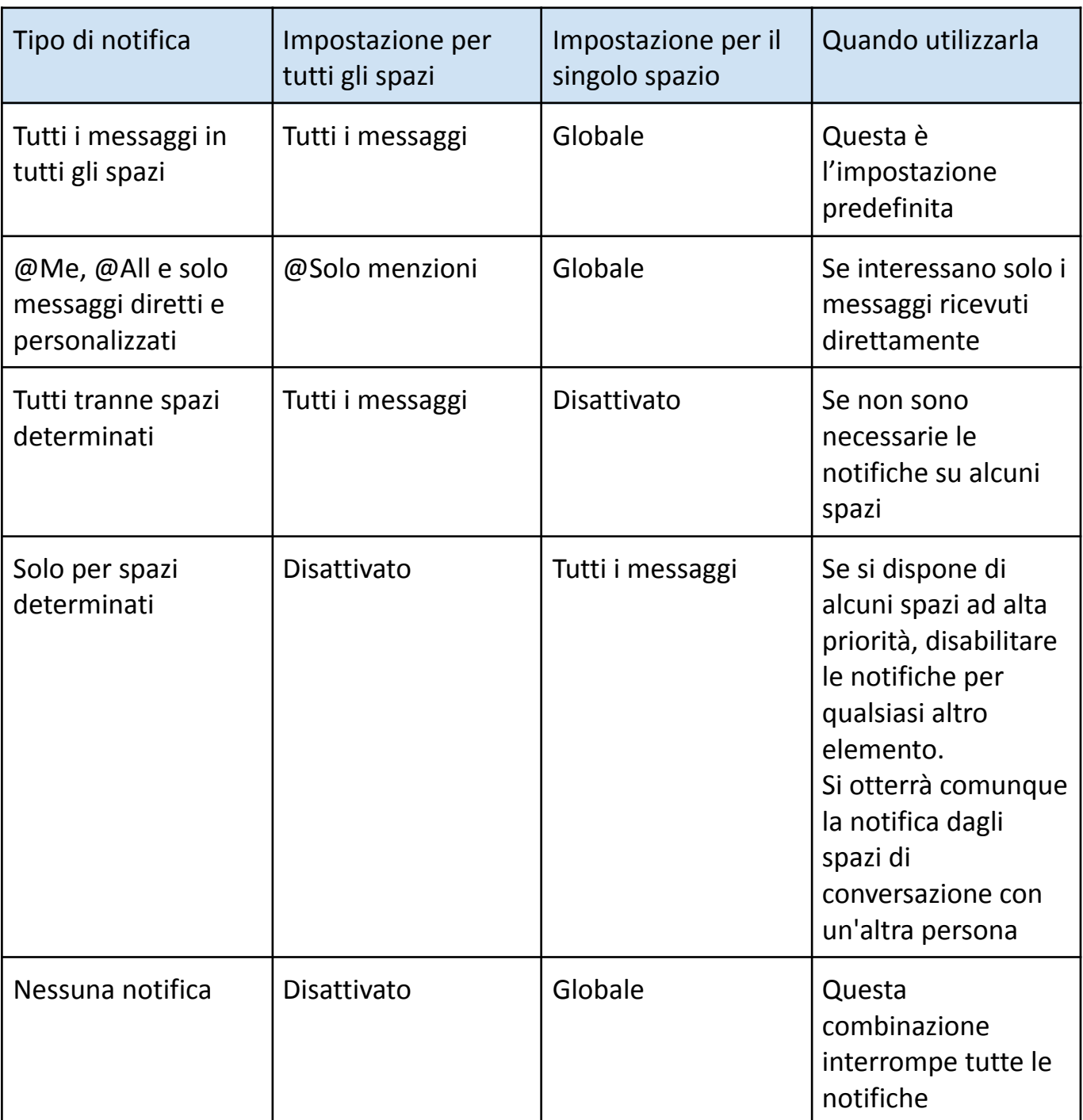

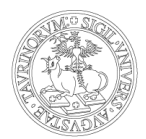

## **3. GLI SPAZI**

Nell'app Webex tutte le attività vengono svolte all'interno di spazi e team. Qui si possono inviare messaggi, effettuare riunioni video, e condividere file e lavagne. Si possono inviare messaggi diretti o creare uno spazio per una conversazione tra più persone.

Per inviare un messaggio diretto cliccare sul + di fianco alla barra di ricerca e selezionare Invia un messaggio diretto. Dopo aver cercato la persona verrà creato uno spazio di conversazione. In questa conversazione non possono essere aggiunte altre persone.

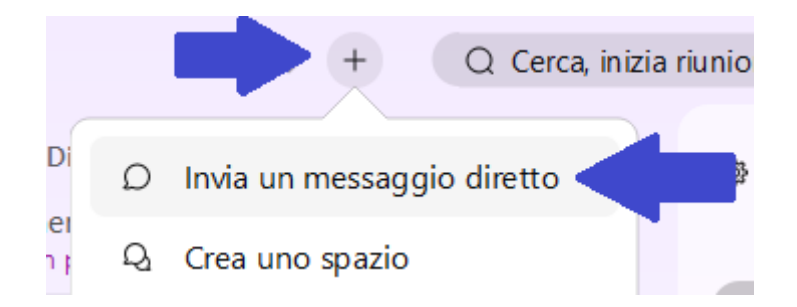

La volta successiva, per contattare la stessa persona sarà sufficiente selezionarla, eventualmente filtrando i contatti diretti.

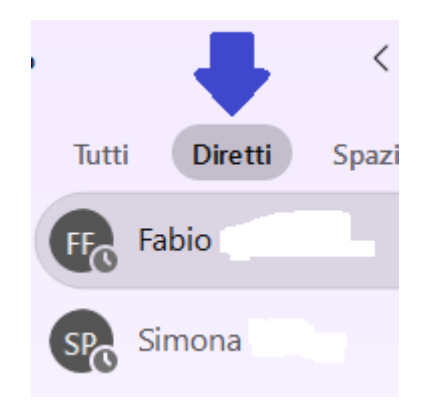

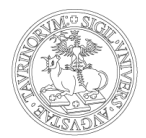

Gli spazi sono invece ideali per un gruppo di persone che lavora su un determinato argomento o progetto. La conversazione può servire per riunirsi e discutere di qualcosa (che può essere a breve o lungo termine), ma l'attenzione è più circoscritta e specifica. È possibile invitare chiunque (incluse le persone al di fuori della propria organizzazione) a partecipare a una conversazione. È necessario possedere solo l'indirizzo e-mail.

Per creare uno spazio cliccare sul + di fianco alla barra di ricerca e selezionare Crea uno spazio.

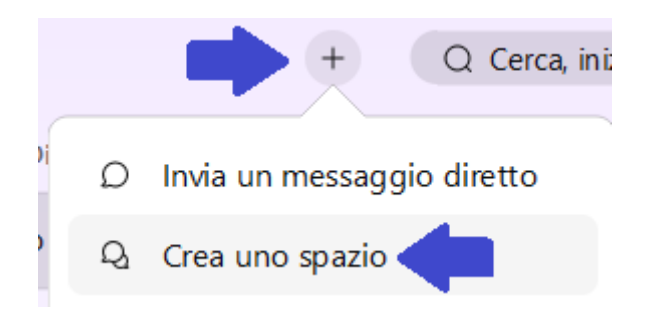

Successivamente sarà necessario dare un nome allo spazio ed assegnare le persone inserendole per nome o indirizzo e-mail. Ulteriori persone possono essere aggiunte in un secondo momento.

Per aggiungere persone cliccare sullo spazio desiderato, poi selezionare il tab Persone e cliccare su Aggiungi persone. E' possibile aggiungere fino a 30 persone alla volta.

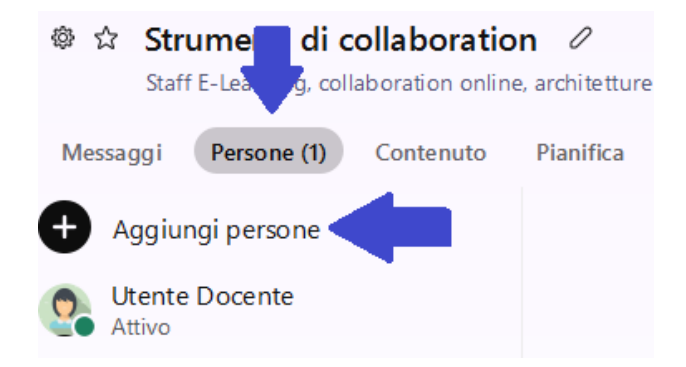

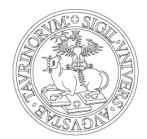

Quando si viene aggiunti ad un nuovo spazio viene visualizzata l'icona  $G$  a fianco del nuovo spazio.

Per rimuovere una persona da uno spazio cliccare con il tasto destro di fianco al suo nome e selezionare Rimuovi da spazio.

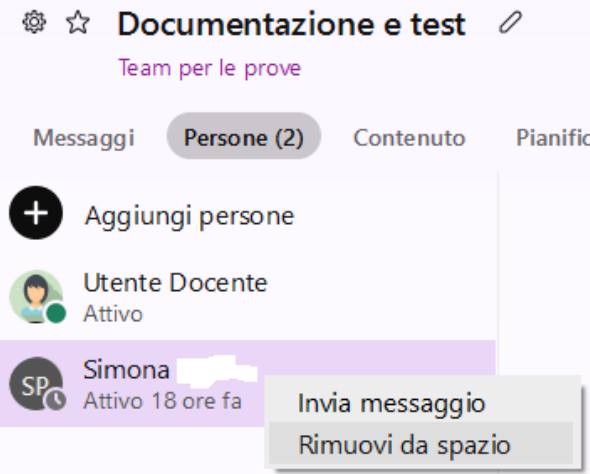

È possibile modificare l'immagine dello spazio o aggiungere un'immagine di copertina. Qualsiasi membro può modificare questi dettagli a meno che lo spazio non sia moderato.

Cliccare sulle impostazioni dello spazio  $\frac{\sqrt{Q}}{Q}$  e successivamente su Modifica impostazioni spazio. Una volta apportate le modifiche desiderate all'immagine, al nome e alla copertina dello spazio cliccare su Salva.

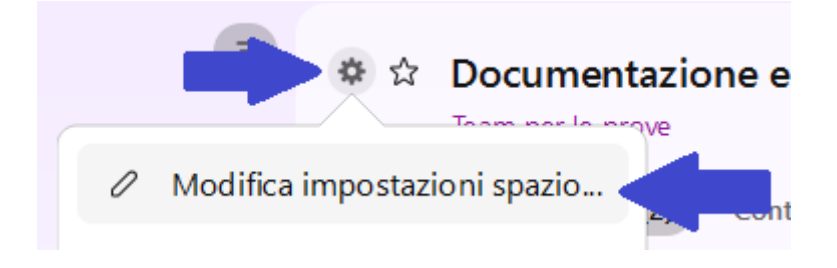

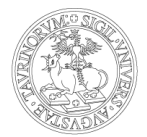

Per abbandonare uno spazio, perchè non più di interesse, cliccare sulle impostazioni dello spazio e poi su Abbandona.

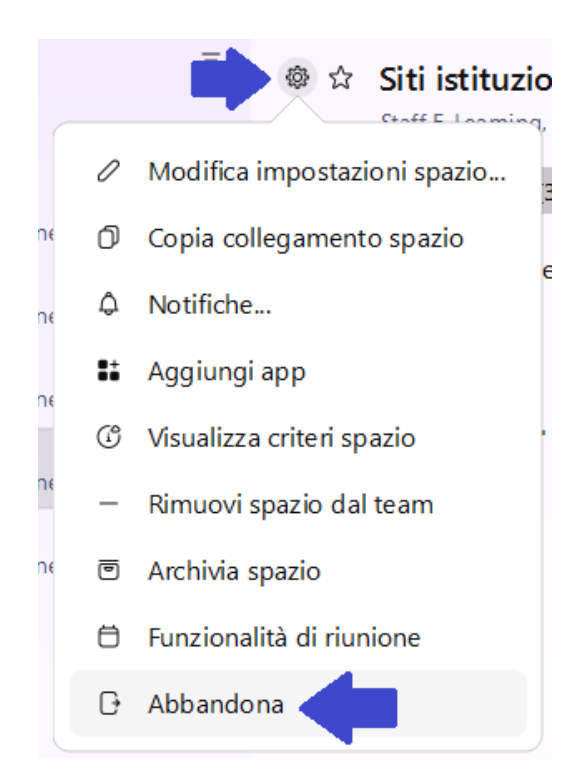

### **4. I TEAM**

Se il progetto diventa più ampio o cambia la sua natura è possibile creare un team e [spostare](https://help.webex.com/n3kbxbf/) uno spazio in un team. I team, gruppi coerenti di persone che collaborano su qualcosa per diverso tempo, consentono di tenere tutto organizzato mettendo più spazi sotto un tema comune.

Per creare un team posizionarsi su Team e selezionare Crea un team.

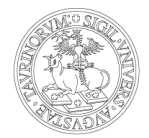

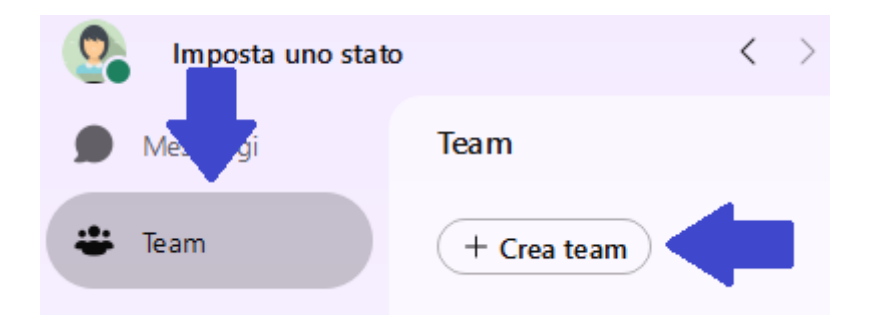

Nel team inserire un nome, una eventuale descrizione, delle persone (è possibile aggiungerle anche successivamente) e cliccare su Crea.

Cliccando sul nome del team sarà possibile aggiungere i membri.

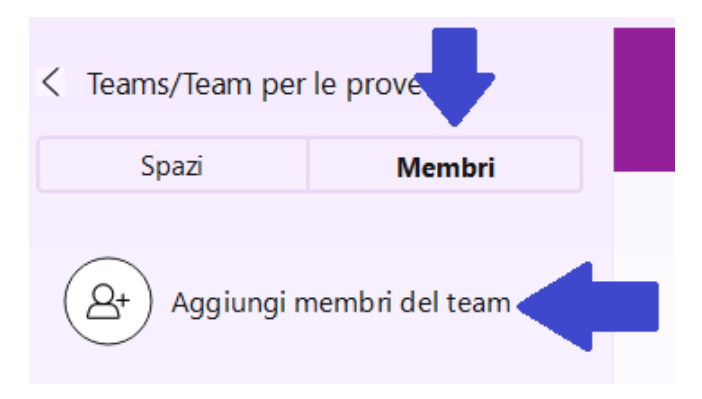

## Oppure moderatori.

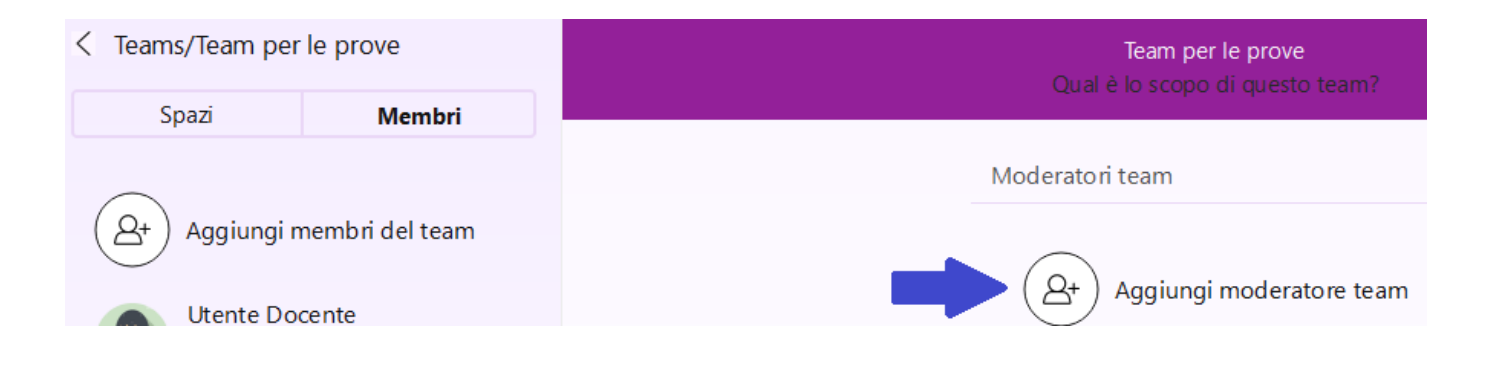

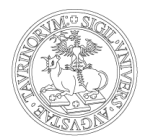

Un membro può essere promosso a moderatore cliccando con il tasto destro sul suo nome e selezionando Assegna come moderatore del team.

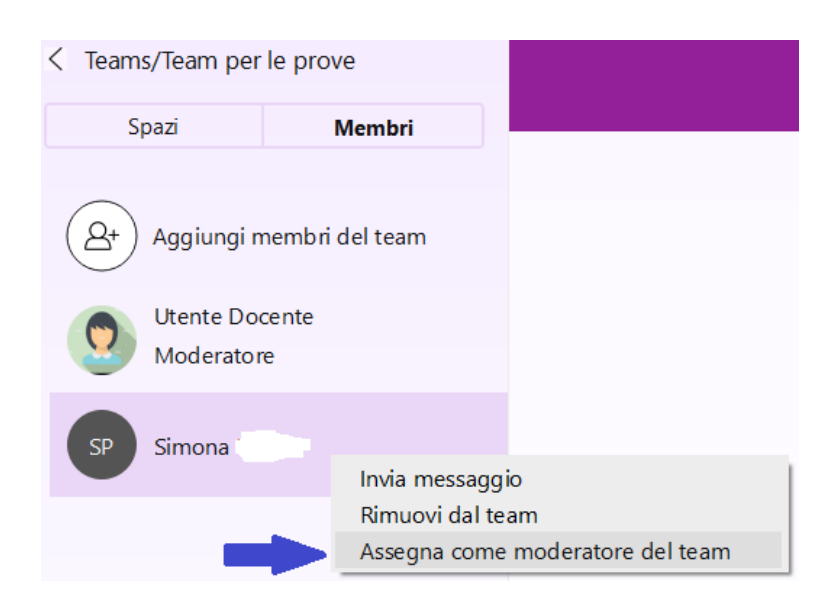

I moderatori dei team possono anche assegnarsi come moderatori a qualsiasi spazio con moderatore nei relativi team. I moderatori dei team possono accedere a qualsiasi spazio e promuovere se stessi a moderare tale spazio. È anche possibile impostare altre persone come moderatori del team.

Se si è un moderatore di uno spazio in un team, vengono visualizzate tutte le impostazioni del moderatore dello spazio. Ciò include la possibilità di notificare tutti i membri nello spazio, archiviare lo spazio del team e rimuovere altri moderatori.

Una persona può essere rimossa dal team cliccando con il tasto destro sul suo nome e selezionando Rimuovi dal team.

Ogni team dispone almeno di uno spazio team: Generale. Si è automaticamente aggiunti allo spazio Generale quando aggiunti al team. In quanto membro del team, è possibile visualizzare e accedere a qualsiasi spazio del team non moderato all'interno del team. Gli spazi in cui non si è membri sono opportunamente segnalati.

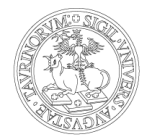

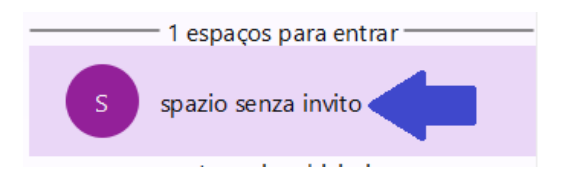

Per aggiungersi selezionare lo spazio e cliccare su Accedi.

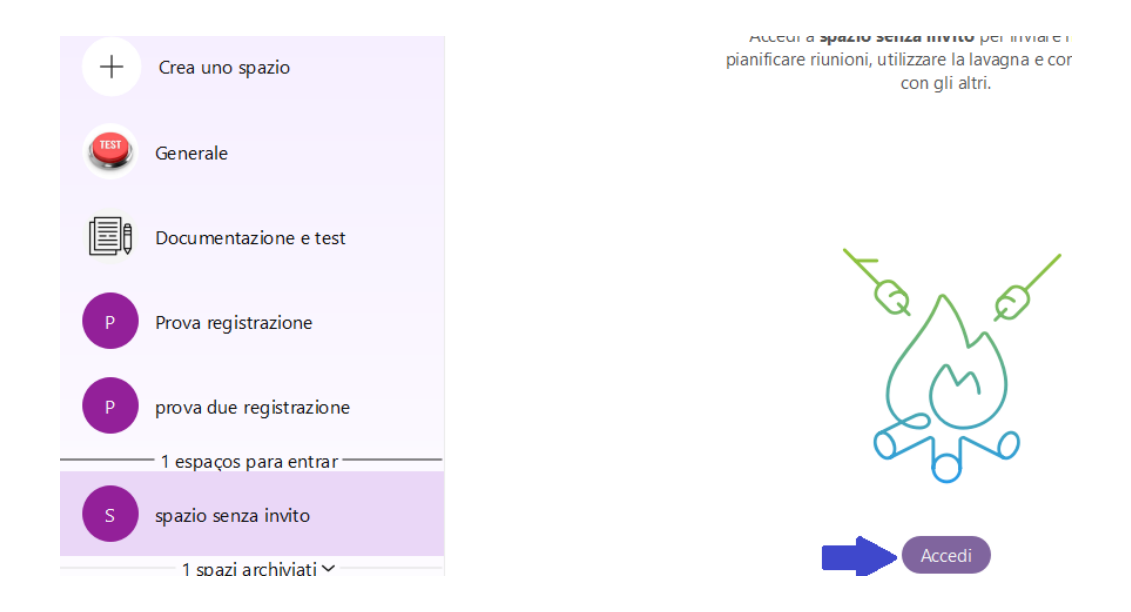

Un membro di un team può anche aggiungere delle persone come ospiti di uno spazio all'interno del team, tramite il loro indirizzo e-mail. Gli ospiti non potranno partecipare o accedere ad altri spazi del team.

All'interno del team è possibile creare degli spazi, cliccando sul team all'interno del quale si vuole creare lo spazio e selezionando Crea uno spazio.

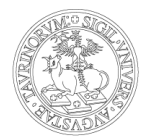

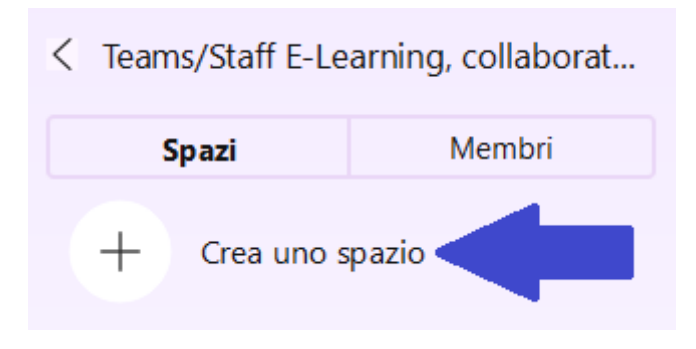

Uno spazio preesistente può essere aggiunto a un team in un secondo momento. Per fare questo modificare le impostazioni dello spazio e selezionare Aggiungi questo spazio a un team, selezionando successivamente il team desiderato.

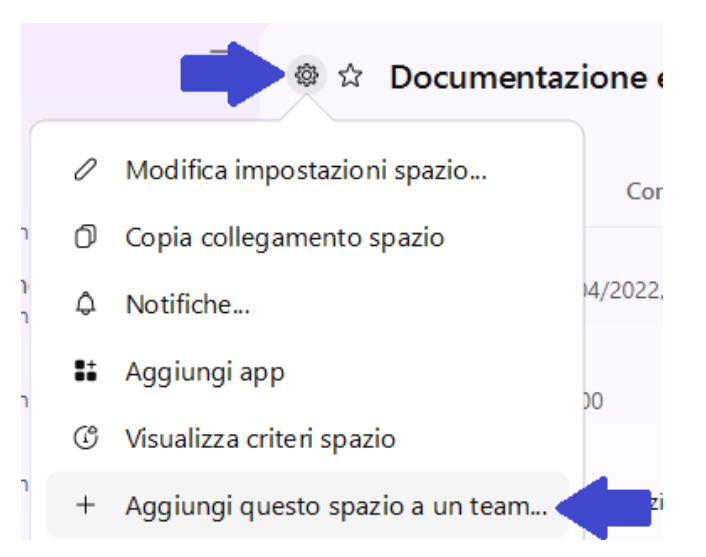

Per rimuovere uno spazio dal team cliccare analogamente sulle opzioni dello spazio e selezionare Rimuovi spazio dal team.

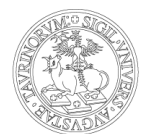

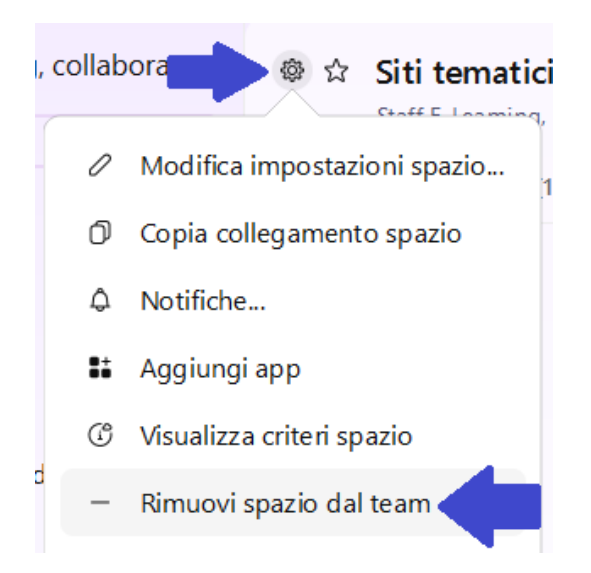

Lo spazio di un team può anche essere archiviato. Archiviare uno spazio lo nasconderà a tutti gli altri elementi del team.

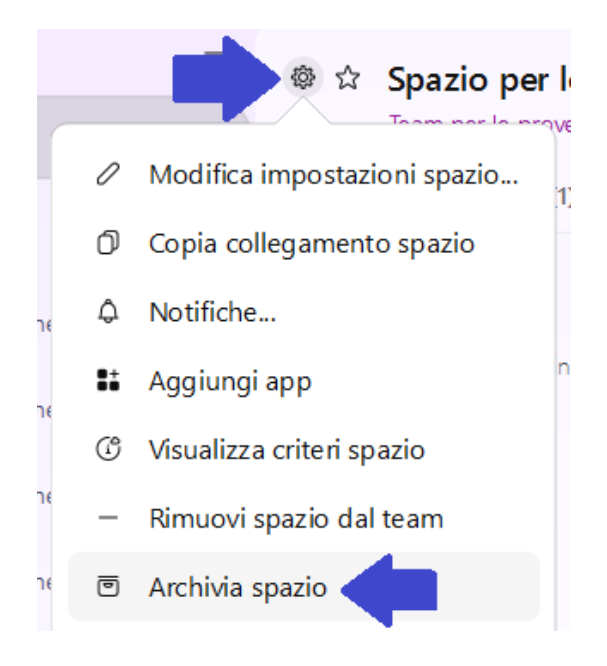

Lo spazio archiviato sarà visualizzato in un apposito menu sotto tutti gli spazi ancora attivi per il team.

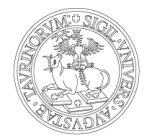

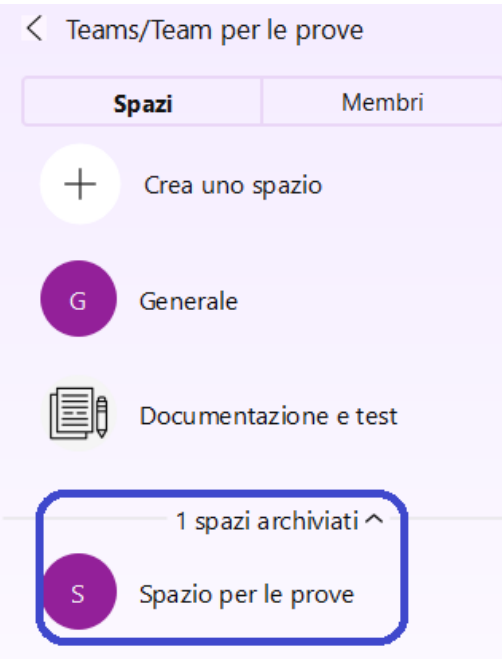

Gli spazi che sono all'interno di un team si differenziano dagli altri perchè sotto il nome dello spazio è presente il nome del team.

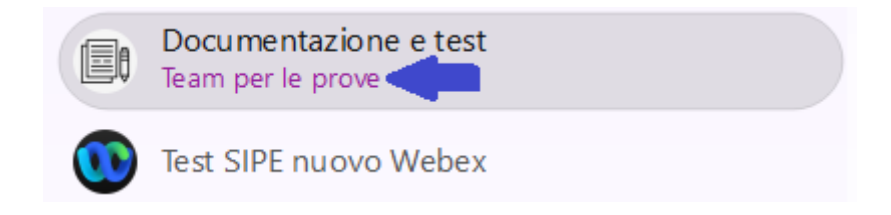

## **5. I MESSAGGI**

Nella conversazione con una persona o nell'ambito di uno spazio è possibile inviare dei messaggi di massimo 5400 caratteri. Una volta scritto il messaggio è possibile inviarlo con l'icona  $\triangleright$ .

Quando si scrivono i messaggi, è possibile scrivere del testo, ma anche condividere file, immagini, lavagne, printscreen catturati in quel momento.

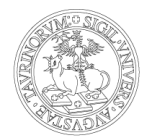

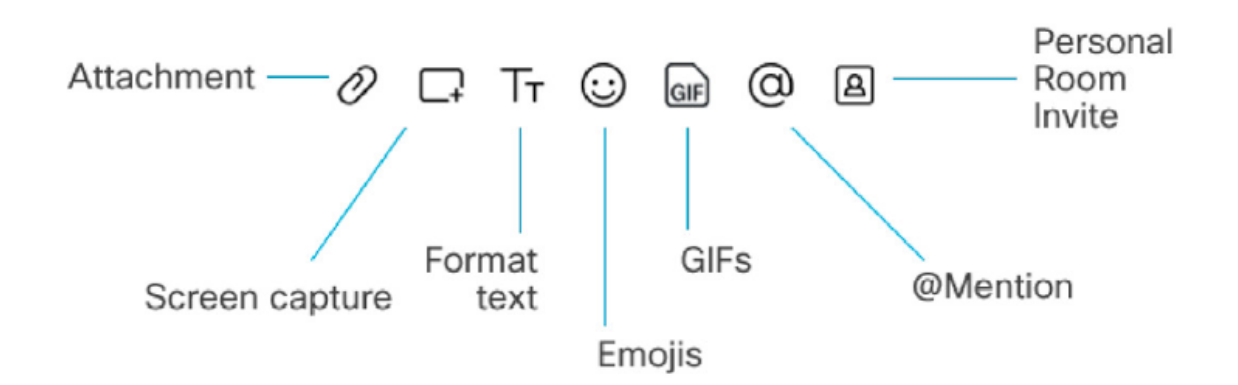

L'app Webex mantiene un elenco di tutto il contenuto condiviso nello spazio. All'interno dello spazio selezionare il tab Contenuto, da cui è possibile accedere ai file caricati, alle lavagne condivise, ai collegamenti inviati, fino alle registrazioni. E' possibile scaricare i file

cliccando sull'icona  $\bigtriangledown$  che appare scorrendo sul file.

E' necessario comunque ricordare che questo spazio non è deputato alla gestione documentale, per cui l'Ateneo ha altre soluzioni (es. Google Apps).

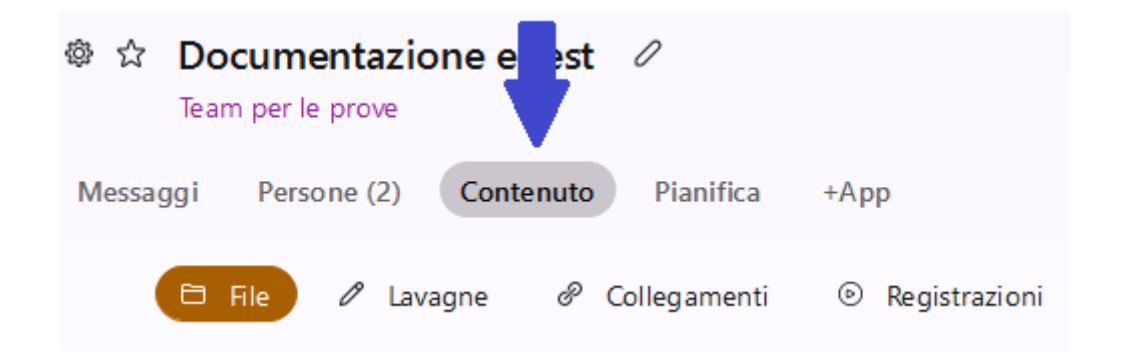

Per eliminare un messaggio fare clic su Altre azioni \*\*\* di fianco al messaggio e selezionare Elimina messaggio. Se è stato inviato un file insieme a un messaggio verranno eliminati entrambi.

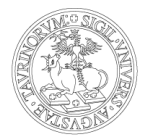

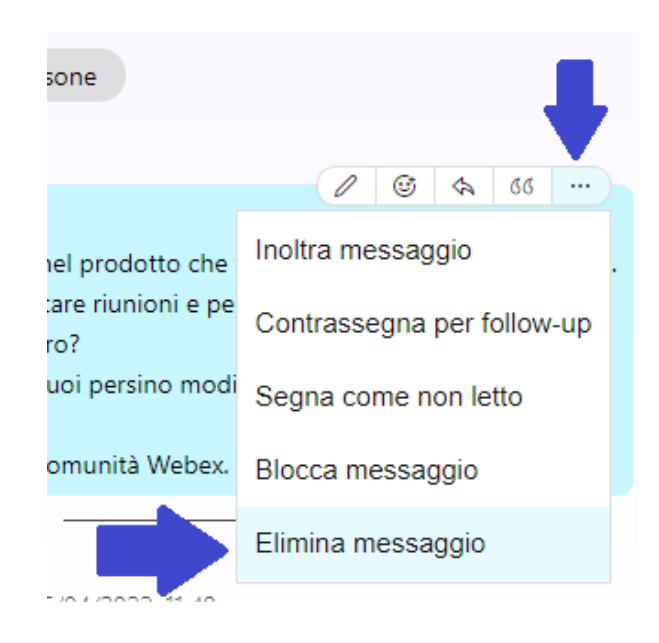

Quando ci si trova in uno spazio con più persone, è possibile utilizzare una @notifica per ottenere l'attenzione di qualcuno. Se la persona menzionata non era già presente, viene aggiunta automaticamente. Digitare @ e le prime lettere del nome della persona, scegliere dall'elenco, quindi digitare e inviare il messaggio.

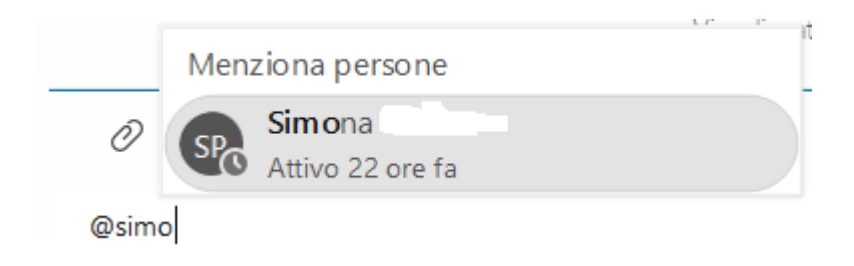

Se si desidera attirare l'attenzione di tutti, digitare @tutti.

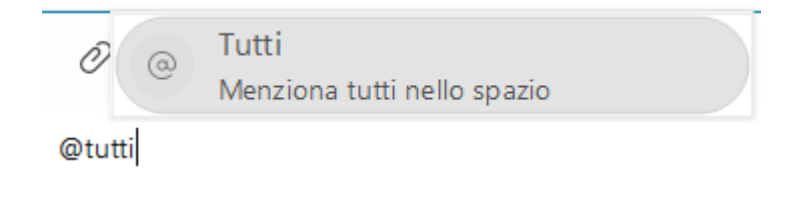

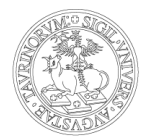

È possibile filtrare i messaggi in modo da concentrarsi solo sui messaggi non letti, ad esempio, o solo sugli spazi in cui si è ricevuta una notifica.

Fare clic su  $\equiv$  per visualizzare tutti i filtri disponibili. Quindi selezionare un filtro per visualizzare solo i messaggi o gli spazi desiderati.

Per tornare all'elenco completo degli spazi selezionare Mostra elenco completo.

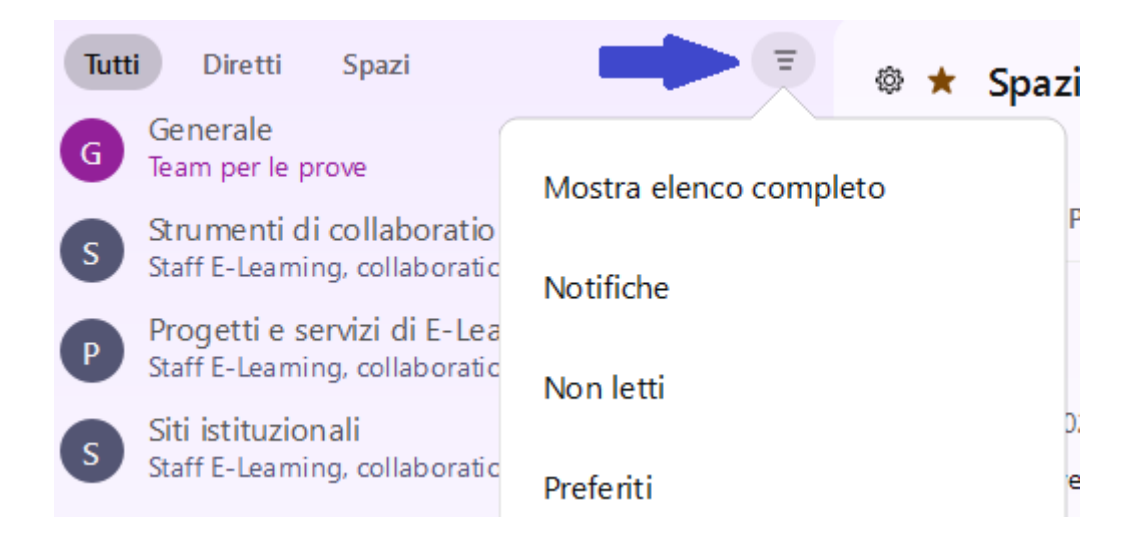

In questo stesso elenco di filtri selezionare Aspetto se si vuole cambiare la visualizzazione.

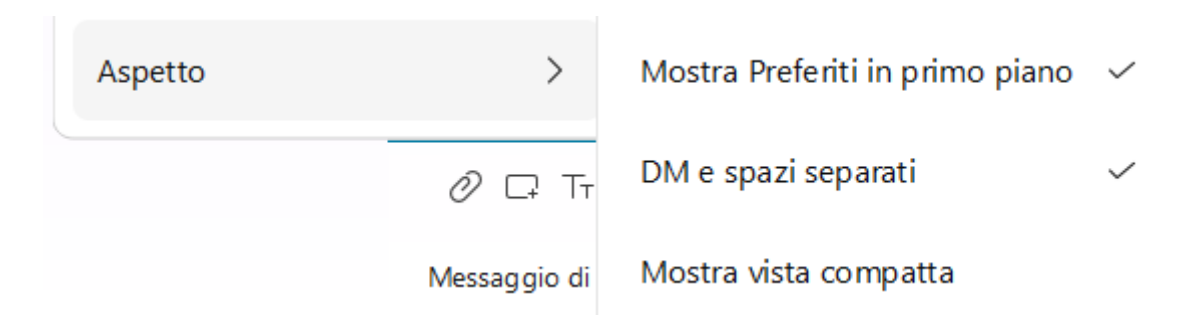

È anche possibile contrassegnare messaggi importanti (fino a 200) in modo da poterli trovare facilmente tramite il filtro Flag.

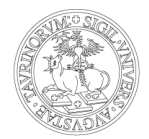

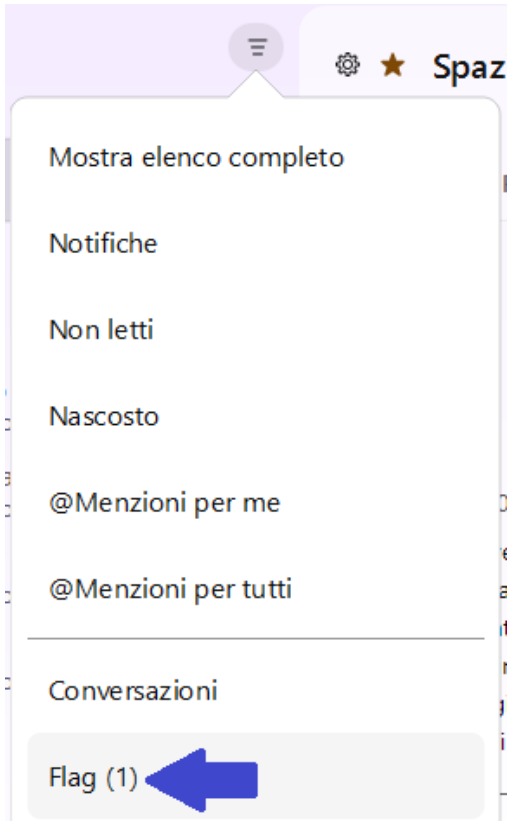

Per contrassegnare un messaggio selezionare Altre azioni \*\*\* e Contrassegna per follow up.

Verrà visualizzata una bandiera di fianco al messaggio contrassegnato.

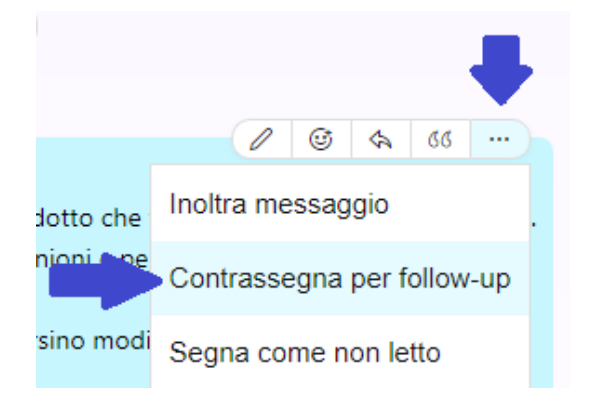

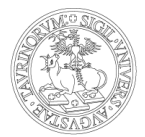

Se si sta cercando un messaggio o un file condiviso ma che non si ricorda dello spazio su cui è stato pubblicato, è possibile ricercarlo tramite la barra di ricerca superiore.

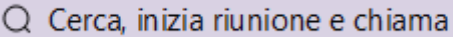

Se invece si sta cercando un contenuto in uno spazio, utilizzare la  $\overline{Q}$  all'interno dello spazio.

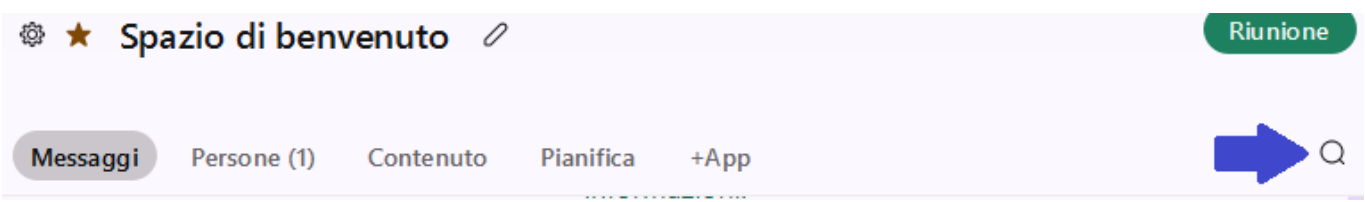

## **6. L<sup>E</sup> RIUNIONI**

Per verificare e configurare le proprie impostazioni per le riunioni cliccare sulla propria icona (in alto a sinistra nella app) e successivamente su Impostazioni.

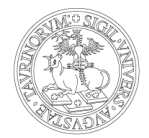

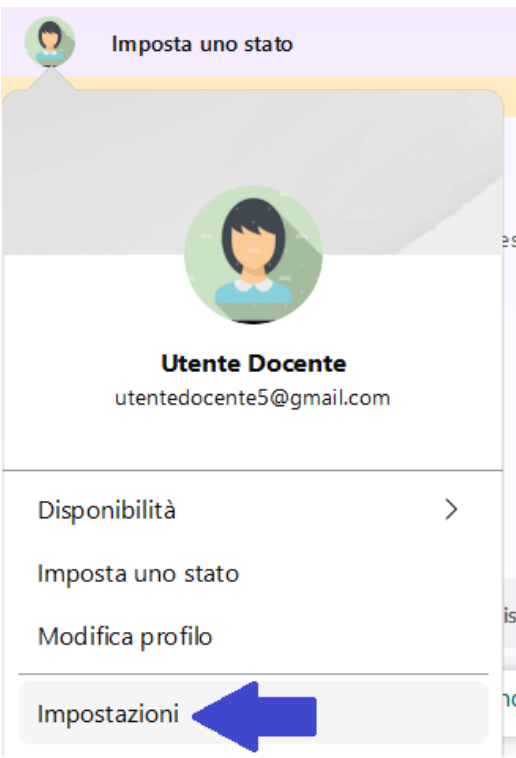

In corrispondenza della voce Riunioni sarà possibile scegliere lo strumento di pianificazione preferito (attenzione: è possibile che siano a disposizione anche altre opzioni rispetto a quelle indicate nel print screen di seguito).

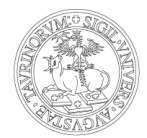

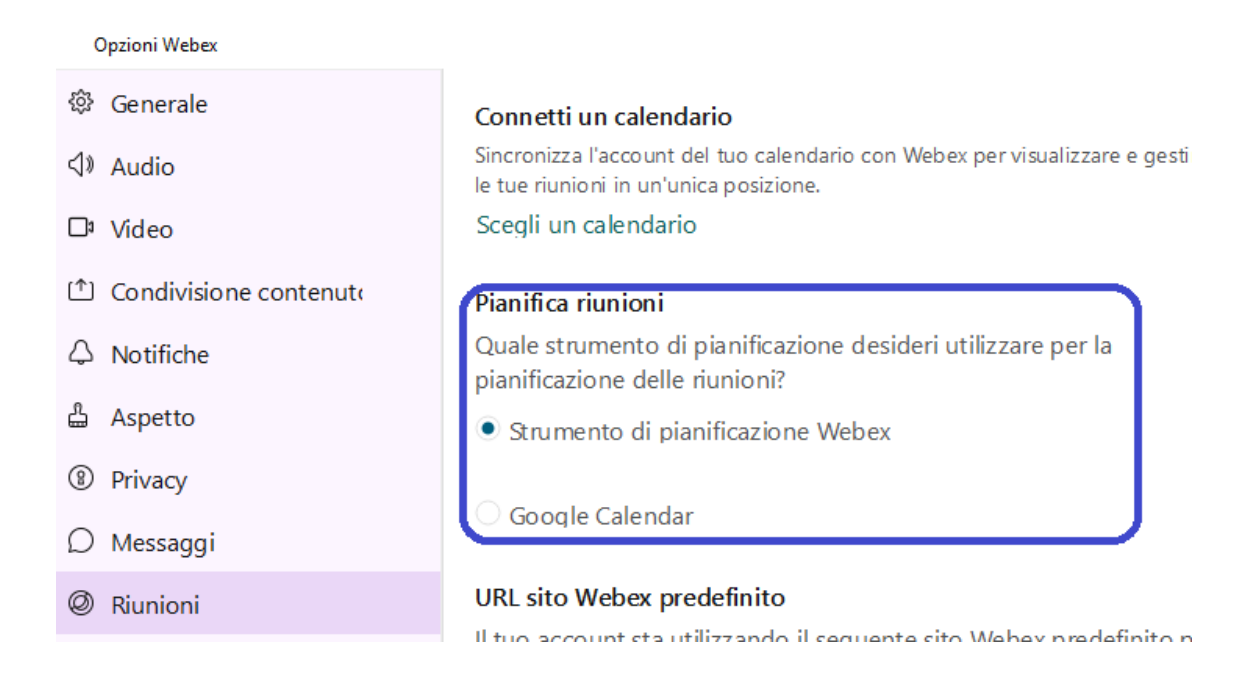

Per pianificare una riunione selezionare, nella barra laterale, Riunioni (icona del calendario).

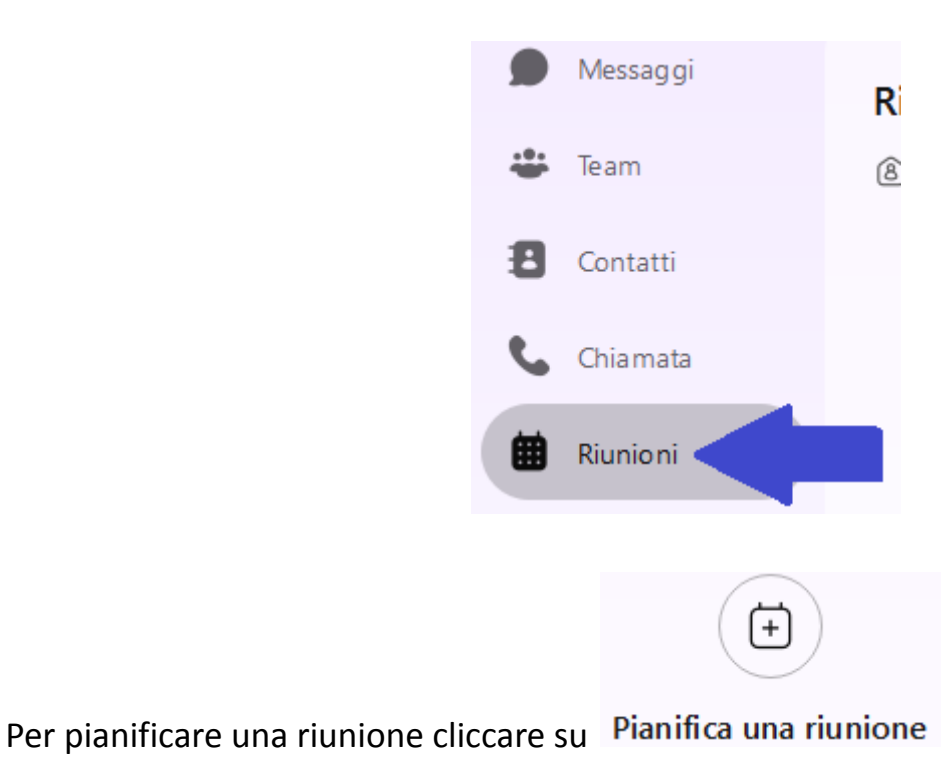

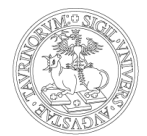

A seconda dello strumento di pianificazione scelto nelle Impostazioni il collegamento avrà un comportamento differente, di seguito viene mostrato il comportamento relativo all'utilizzo dello strumento di pianificazione Webex.

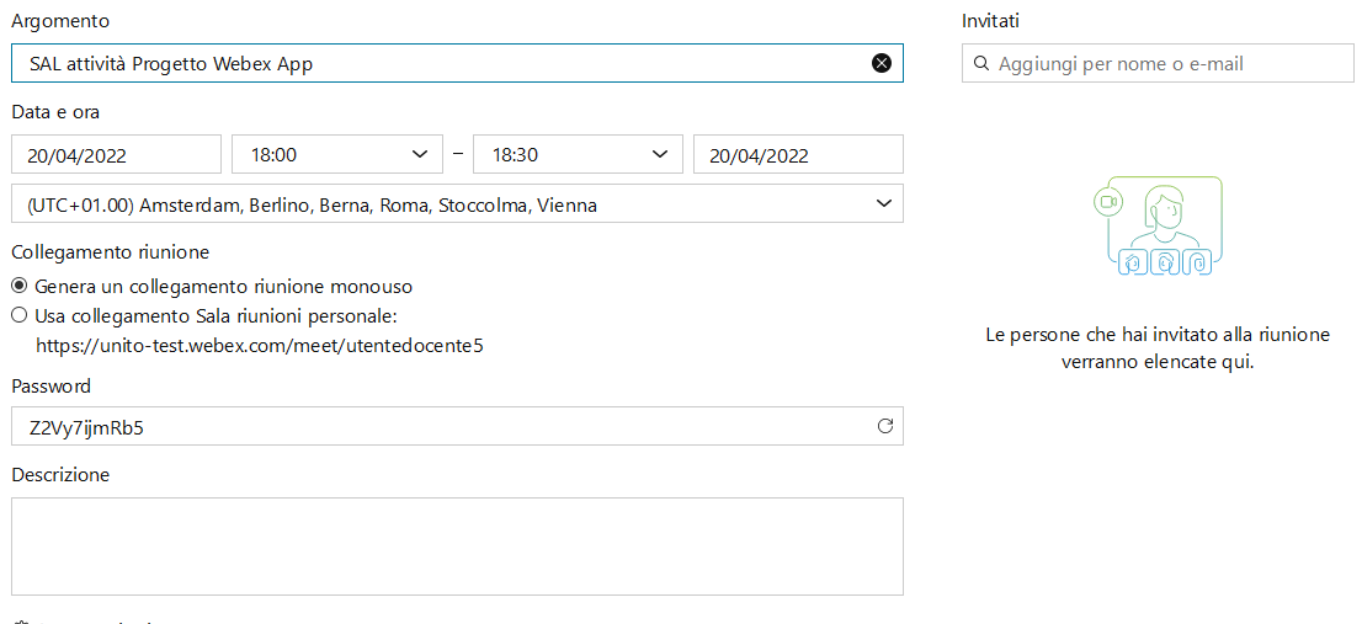

@ Impostazioni avanzate

Dopo aver inserito le informazioni desiderate (compresi gli invitati alla riunione ed eventuali coorganizzatori, se lo si desidera) cliccare su Pianifica.

A questo punto le riunioni pianificate saranno visibili nel calendario. Si può modificare la visualizzazione del calendario dal menu a tendina. Nella visualizzazione a calendario è possibile programmare le riunioni direttamente cliccando sullo slot di calendario desiderato.

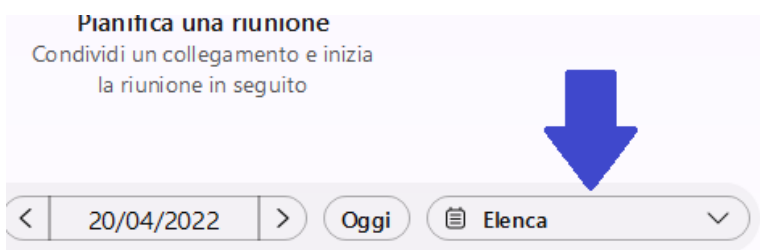

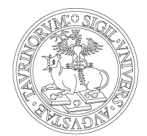

Cliccando sul singolo appuntamento sarà possibile visualizzare le informazioni (compreso il link di collegamento), modificare o cancellare la riunione.

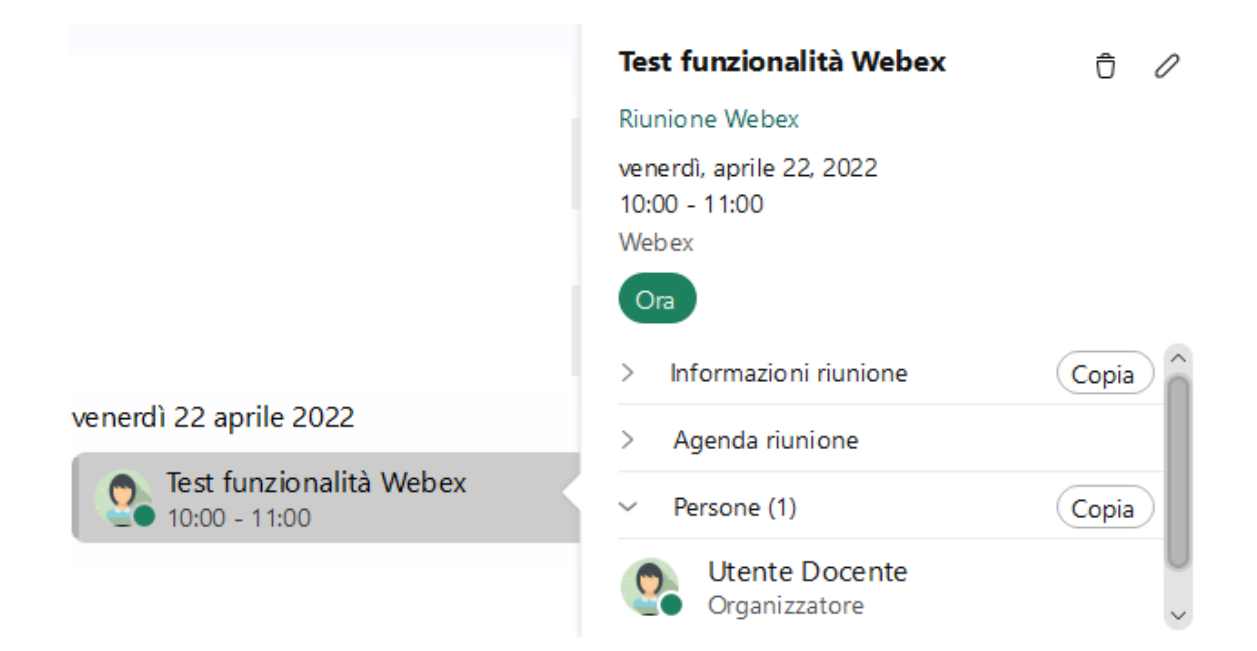

In prossimità dell'orario pianificato apparirà un pulsante Avvia di fianco alla riunione.

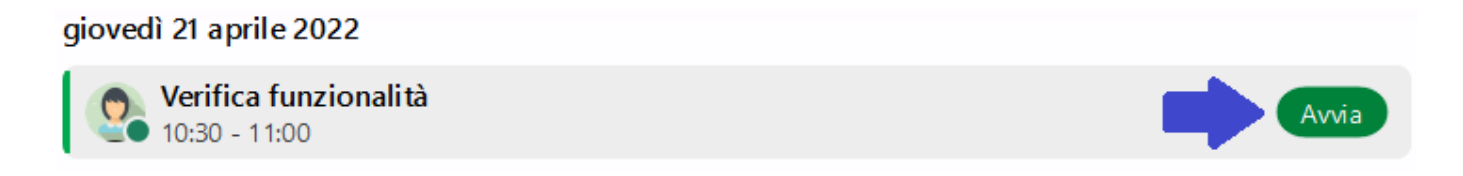

E' possibile comunque avviare una riunione anche in orario diverso, cliccando sulla riunione e sul pulsante Ora.

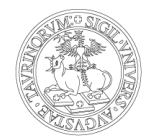

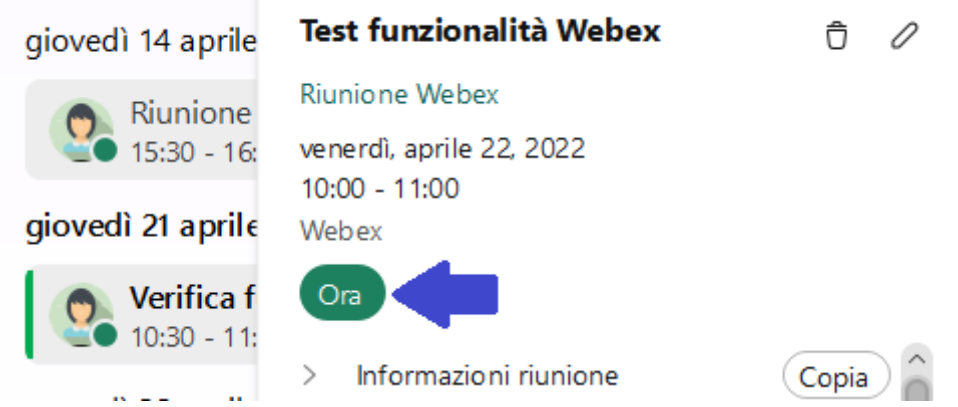

Il link da divulgare per il collegamento alla propria sala riunioni personale è disponibile nel sito unito.webex.com (nella home page) oppure nella sezione Riunioni della app.

Nota bene: il link è relativo ad una installazione di test, in produzione sarà nella forma https://unito.webex.com/meet/nome.cognome (o

https://unito-edu.webex.com/meet/nome.cognome per l'ambiente dedicato agli studenti e alle studentesse).

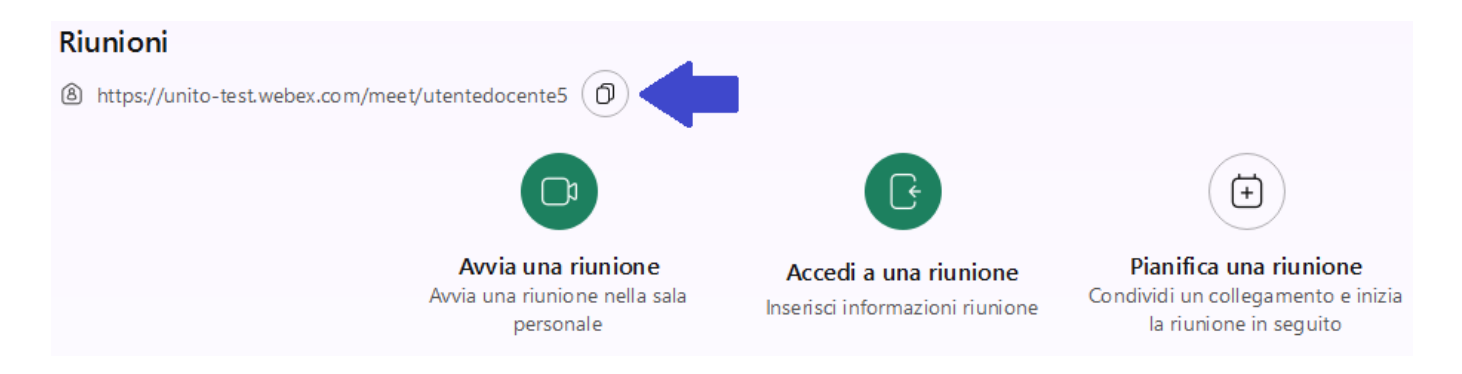

Per avviare una riunione nella sala riunioni personale occorre cliccare sul pulsante

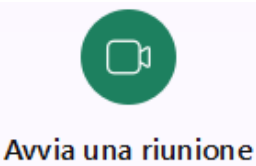

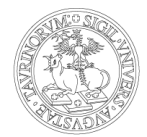

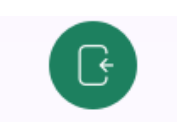

Cliccando sul pulsante Accedia una riunione sarà possibile collegarsi alla riunione ricercando un nome per accedere alla sala riunioni personale, inserendo il numero o la url di collegamento alla riunione.

### Accedi a riunione

Per accedere a una riunione, ricerca un nome per accedere alla sala personale di qualcuno o inserisci un numero di riunione, un indirizzo video o un collegamento di riunione.

Q Inserisci le informazioni della riunione

E' possibile avviare riunioni anche direttamente da uno spazio tramite il pulsante Riunione.

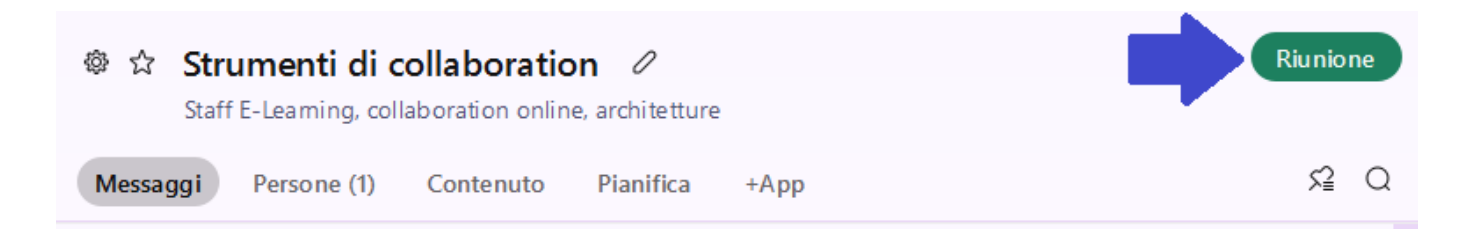

I membri dello spazio riceveranno la notifica della riunione, con l'invito ad accedere.

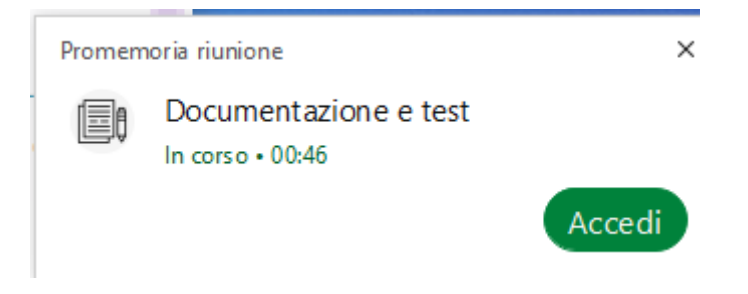

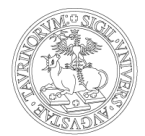

Sempre all'interno di uno spazio è possibile pianificare una riunione, invece che avviarla immediatamente.

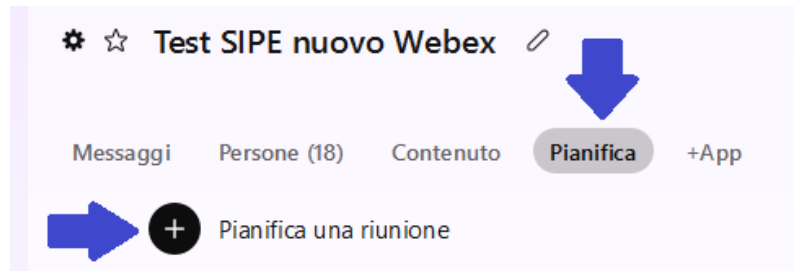

E' possibile avviare una riunione anche da uno spazio di conversazione uno-a-uno, cliccando sul pulsante

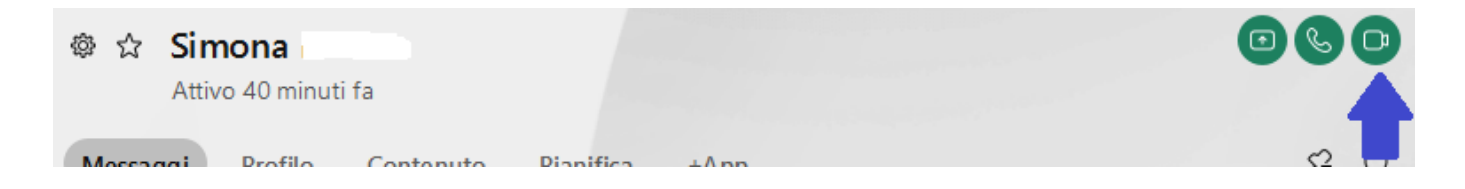

Dallo spazio di conversazione uno-a-uno è possibile anche effettuare una chiamata solo audio, cliccando sul pulsante  $\mathbb{C}$ .

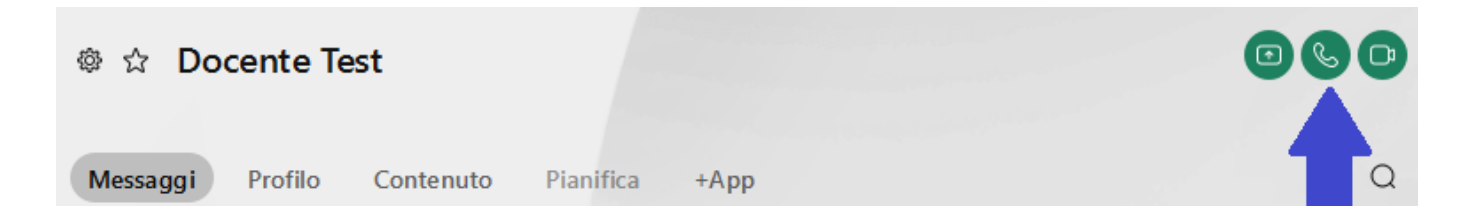

Per effettuare chiamate solo audio ricordarsi di avere il flag disattivo alla voce Rispondi alle chiamate con video personale attivato, nel menu Impostazioni, Chiamata.

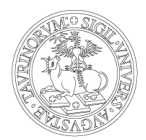

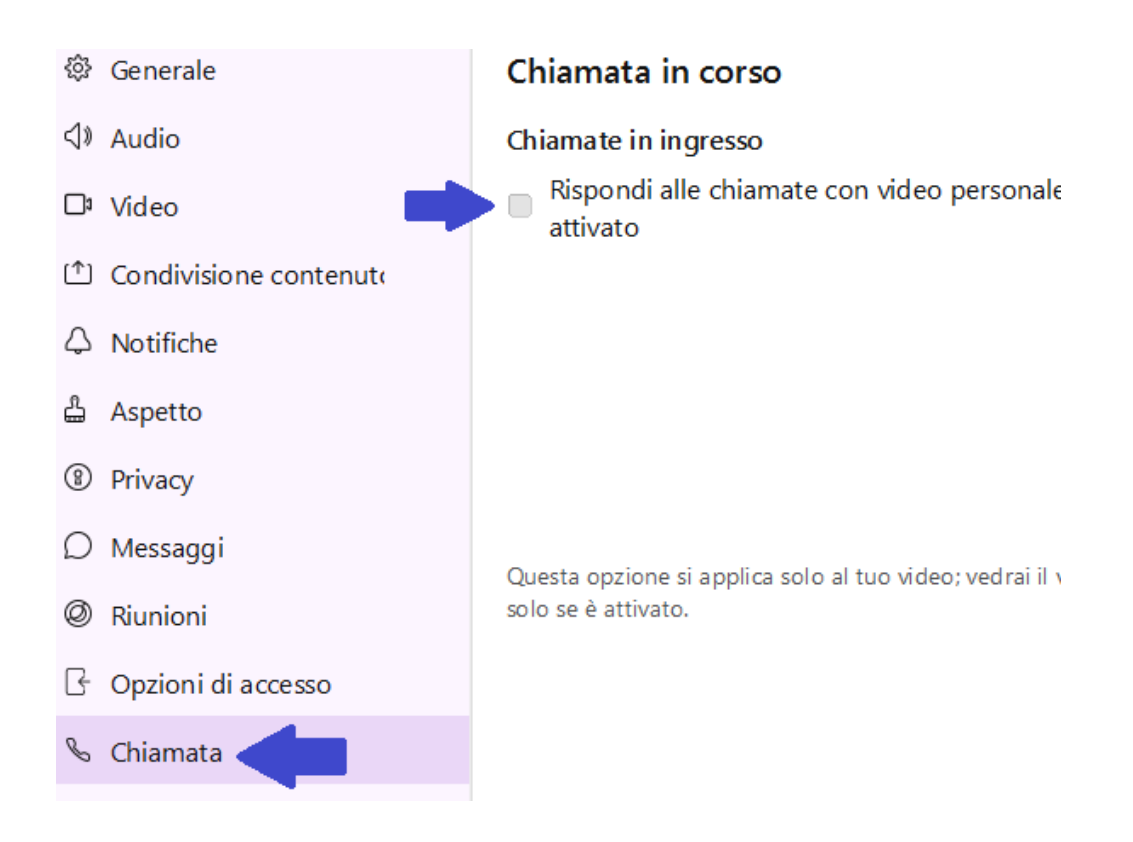

## **7. L<sup>E</sup> CHIAMATE**

Nel menu Chiamate sono disponibili tutte le videoconferenze e le chiamate effettuate.

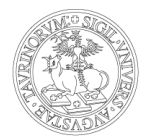

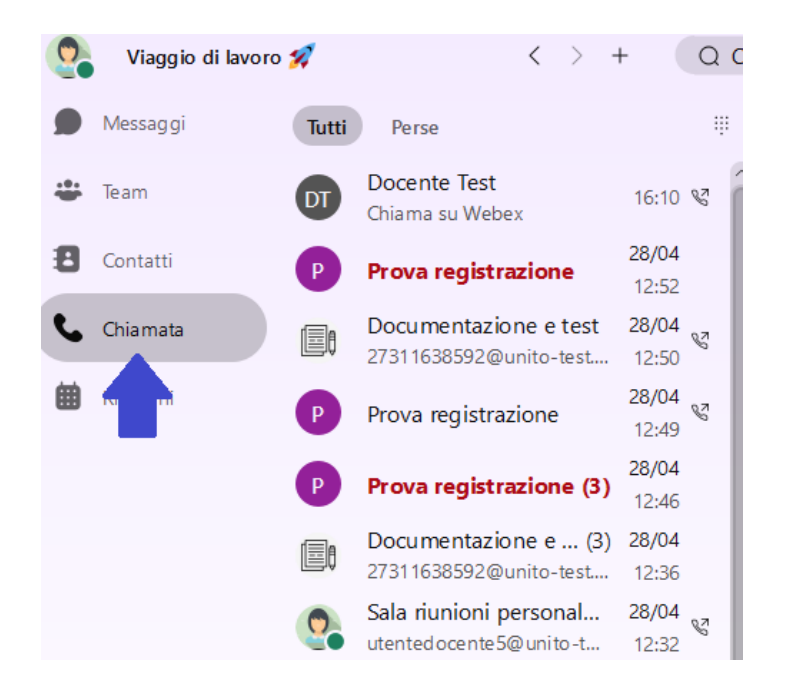

Scorrendo le chiamate sarà possibile riproporre la videoconferenza

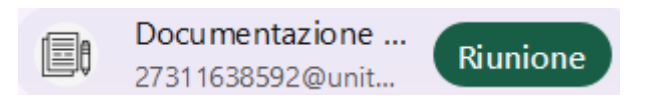

Oppure richiamare la persona.

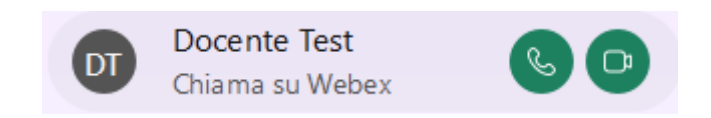